## Guide – How to upload Green Down data on globe.gov

Login to globe.gov with your account

Click on the little arrow next to **Go to** and then select **Enter Data.** You may need to expand the menu by clicking the button at the top of the window first.

| GLOBE.gov        |         |  |       |             |             |
|------------------|---------|--|-------|-------------|-------------|
| Go To            | $\odot$ |  | с     | HE GLOBE    |             |
| Enter Data       |         |  |       |             |             |
| Visualize Data   |         |  | About | Get Started | Get Trained |
| My Organizations | >       |  |       |             |             |
| My Communities   | >       |  |       |             |             |
| Manage           | >       |  |       |             |             |

This will take you to the list of your data sites (if you do not see any sites, click on the + next to the name of your school organization, the sites will unfold down). As you can see, at my organization, I have already a site called Phenology 2018. This is a site where I have 2 trees.

| THE GLOBE PROCRAM SCIENCE Data Entry                                                                                                  | Welcome Bára Semeráková     |
|----------------------------------------------------------------------------------------------------|-----------------------------|
| My Bookmarks                                                                                                    | 0                           |
| You have not bookmarked any investigations yet. Expand the organizations and click the stars next to the investigations to create a b | ookmark.                    |
| My Organizations and Sites                                                                                                    | 0                           |
| - <u>TEREZA Educational Center</u>                                                                                                    | • Add site                  |
| - <u>Phenology 2018</u><br>Latitude 50.056891, Longitude 14.360912, Elevation 352.4m                                                  | ✓ Edit site   ★ Delete site |
| Green Up/Green Down * New observation Past observations                                                                               |                             |
|                                                                                                    | ✓ Edit site   ★ Delete site |

NOW:

- A) If you never uploaded data for your tree in past, you first need to **create a new site**. Continue to next page.
- B) If you uploaded data for the same tree in past, you most likely know what to do: you select the site from your list and start **entering data**.

## **<u>1. How to create a new site</u>**

In your Data Entry menu, click on Add site on the right from your school name. You will define your site now:

| Site Definition                  |                              |                                          |                                           | 0 |
|----------------------------------|------------------------------|------------------------------------------|-------------------------------------------|---|
| Add site type                    | Site Name *                  |                                          | * indicates a field is required           |   |
| Atmosphere<br>Atmosphere         |                              |                                          |                                           |   |
| Surface Temperature              |                              |                                          |                                           |   |
| Hydrosphere                      | Coordinates                  |                                          |                                           |   |
| Biosphere                        | Latitude *                   | Longitude *                              | Elevation *                               |   |
| Greening                         | ○ North ○ South              | ○ East ○ West                            |                                           |   |
| Phenological Gardens             | O North O South              | O East O West                            |                                           |   |
| Lilacs                           | Source of Coordinates Data * |                                          |                                           |   |
| Pedosphere Frost Tube            | O GPS O Other                |                                          |                                           |   |
| Soil Characterization            | Map Satellite                | United<br>Kingdom<br>Poland              |                                           |   |
| Soil Moisture and<br>Temperature | United States                | Germany Ukraine<br>France<br>Spain Italy | Kazakhstan Mongolia                       |   |
| Photos →                         | A COMPANY                    | Atlantic<br>Ocean Aleria un Ecvol        | ey China South Kore<br>Iraq Iran Pakistan |   |

Fill in the **Site Name** and the **Coordinates**. The easy way is to use the map: zoom in and scroll until you find the site where your tree grows. Then move the red dot to that place, you already see that the coordinates got filled automatically. Elevation will be filled automatically as well if you click on Set elevation.

Then you have to choose from the menu on the left **Biosphere – Greening**, which means that this site can be used for recording data on Green Up and Green Down protocol. This will pop up:

| Add site type         |                                     |                                                   |
|-----------------------|-------------------------------------|---------------------------------------------------|
| Atmosphere            | Google                              | Klávesové zkratky Data map ©2021 Podmínky použití |
| Atmosphere            |                                     |                                                   |
| Surface Temperature   |                                     |                                                   |
| Hydrosphere           | Comments                            |                                                   |
| Hydrology             | Optional                            | 17                                                |
| Biosphere             |                                     |                                                   |
| Land Cover            | - Greening                          | 🗙 Remove                                          |
| Greening              |                                     |                                                   |
| Phenological Gardens  | Comment                             |                                                   |
| Lilacs                |                                     |                                                   |
| Carbon Cycle          |                                     | 4                                                 |
| Pedosphere            | There are multiple dominant species |                                                   |
| Frost Tube            |                                     |                                                   |
| Soil Characterization | Plants                              |                                                   |
| Soil Moisture and     |                                     |                                                   |
| Temperature           | Add plant                           |                                                   |
| Photos +              |                                     |                                                   |

Click on Add Plant and fill in the Vegetation Type (tree), Genus (write in latin), Species (choose name in latin). Then label your tree according to how you call your tree. If you observe more than one tree at the same site, then click on green button Add Plant and do the same for your second tree.

After you finish this, click on blue button Create Site.

| This plant is in the under | story             |   | 🗙 Remove |
|----------------------------|-------------------|---|----------|
| Vegetation Type *          | Genus *           |   |          |
|                            | ✓ Enter the genus | Ŧ |          |
| Label *                    |                   |   |          |
| -4561                      |                   |   |          |
|                            |                   |   |          |
|                            |                   |   |          |
| Add plant                  |                   |   |          |
|                            |                   |   |          |
| $\frown$                   |                   |   | _        |
| Create Site                |                   |   | Reset    |

## You will see green smiley if you are successful:

| Data Entry Home / TEREZA Educati | onal Center / Phenology 2018  |                                 |   |
|----------------------------------|-------------------------------|---------------------------------|---|
| Site created successfully        | r.                            |                                 | × |
| Site Definition                  |                               |                                 | • |
| Add site type                    | Site Name *                   | * indicates a field is required |   |
| Atmosphere                       | Phenology 2018                |                                 |   |
| Hydrosphere                      | Site ID 125791<br>Coordinates |                                 |   |

If something went wrong, you get this one. You have to add missing information (scroll down to find the place) and again confirm it.

|                                                                                   | onal Center / Phenology 2018 |                                 |   |
|-----------------------------------------------------------------------------------|------------------------------|---------------------------------|---|
| Site update failed with 3                                                         | error(s).                    |                                 | ) |
| <ul> <li>Label can't be blank.</li> <li>Vegetation type can't be blank</li> </ul> | t both be selected.          |                                 |   |
| <ul> <li>Taxon genus and species mus</li> </ul>                                   |                              |                                 |   |
| Site Definition                                                                   | ı                            |                                 | ? |
|                                                                                   | <b>1</b><br>Site Name *      | * indicates a field is required | • |
| Site Definitio                                                                    |                              | * indicates a field is required | 2 |
| Site Definition<br>Add site type<br>Atmosphere                                    | Site Name *                  | * indicates a field is required | 0 |

Congratulations, your site is ready now and you can start to enter the data!

| THECLOBE PROCRAM SCIENCE<br>ata Entry Home TEREZA Educational Cent |             |          | The shortest way to data entry<br>page is to click on the <b>Data Entry</b><br><b>Home</b> in the left upper corner. |
|--------------------------------------------------------------------|-------------|----------|----------------------------------------------------------------------------------------------------|
| Site updated successfully.                                         |             |          | You can as well go back to                                                                                           |
| Site Definition                                                    |             |          | globe.gov and again use that <b>Go to</b><br>– Enter Data shortcut.                                                  |
| Add site type                                                      | Site Name * | * indica |                                                                                                    |

## 2. How to enter data to my site

Once you are back in data entry, click on your phenology (Greening) site. Click on + if you can't see it.

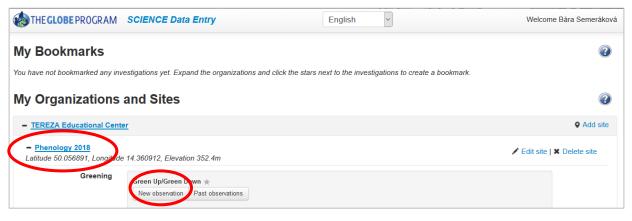

Two options will pop up: New observation or Past Observations. Click on New Observation. This will pop up:

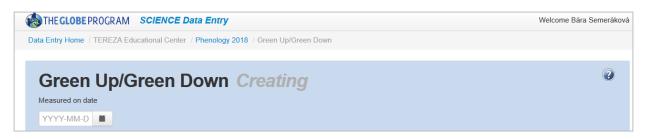

The first thing you have to do is to select a date. Pick the earliest date when you started to observe the leaf. After selecting the date, more fields will come: Select **Green Down** and fill in **Growing season cycle** (this will be mostly 1 for European region).

After filling this, the fields pop up for you to fill in data for each leaf. Under the heading Plants you see the name of your tree and four rows, each for one leaf:

| Green U                    | p/Green Down Creating            |                                                            |                                  |                                  |
|----------------------------|----------------------------------|------------------------------------------------------------|----------------------------------|----------------------------------|
| 2018-08-28                 |                                  |                                                            | Select Leaf St<br>for each leaf. | t <b>ate</b> from drop down menւ |
| What Green-Up/Green-D      | Down Measurement Did You Take? * | Growing season cycle                                       | Leaf<br><b>2</b>                 | Leaf State                       |
| Plants                     |                                  | and a set of some                                          | Leaf                             | Color Change                     |
| At least one leaf is requi | ired. *                          | and the second second                                      | 3                                | Fallen<br>Snow Covered           |
| Buk1                       |                                  | State State                                                | Leaf                             | Leaf State                       |
| Leaf<br>1                  | Leaf State                       | Transfer Transfer Transfer                                 | 4                                |                                  |
| Leaf<br>2                  | Leaf State                       | Carry Sie Andre Sie Alam Sie<br>Tang Sie Alam Sie Alam Sie | Repeat for al                    | l your trees.                    |
| Leaf                       | Leaf State                       | Contraction Contraction Contraction                        |                                  |                                  |
| Leaf                       | Leaf State                       | and se transfer transfer                                   | <u>Confirm by cl</u>             | icking on the blue button        |
| 4                          |                                  | CALLER STR. CONTRACTOR STR. CONTRACT                       | Send Data                        |                                  |

You will again see green smiley if you are successful.

| THE GLOBE PROGRAM SCIENCE Data Entry                                                            | Welcome Bára Semeráková |
|-------------------------------------------------------------------------------------------------|-------------------------|
| Data Entry Home / TEREZA Educational Center / Phenology 2018 / Green Up/Green Down              |                         |
| Observation updated successfully. Print this submission, view observations or create a new one. | ×                       |
| Green Up/Green Down Editing<br>Measured on date                                                 | ۷                       |

To enter data for a **next date**, click on the blue link **Create a new one.** Then you repeat the steps.

To view the data you entered, click on **Past Observations**. You will see the list of your observations according to dates. Here you can correct the data (click on the date) or delete the record.

| THE GLOBE PROGRAM SCIENCE Data Entry                                               | Welcome Bára Semeráková |
|------------------------------------------------------------------------------------|-------------------------|
| Data Entry Home / TEREZA Educational Center / Phenology 2018 / Green Up/Green Down |                         |
| Past Observations for Green Up/Green Down                                          |                         |
| From 2018-03-19 O To 2018-04-18 O                                                  |                         |
| Measured at time in UTC                                                            |                         |
| 1 <u>2018-04-19 00:00 UTC</u>                                                      | X Delete                |

The data entered you can see also on your **school page** under the heading Most Recent Measurements. You again go to globe.gov, then in **Go to** click on your school. This will bring you to your school page, then scroll down to see this:

| MOST RECENT MEASUREMENTS       |                                 |                     |            |  |  |
|--------------------------------|---------------------------------|---------------------|------------|--|--|
| ☑ Include citizen science site | ☑ Include citizen science sites |                     |            |  |  |
| Site Name                      | Protocol                        | Protocol Set        | Date       |  |  |
| Phenology 2018                 | Greening                        | Green Up/Green Down | 04/19/2018 |  |  |

If you need more help on data entry in general, please watch the video guides here:

https://www.globe.gov/get-trained/using-the-globe-website/entering-measurement-data

https://www.globe.gov/get-trained/using-the-globe-website/setting-up-your-data-site